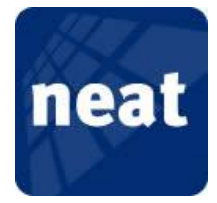

# **Installation der USB Treiber für die NEAT Programmiereinheit NPU unter Windows 8**

Um den Treiber für die NPU unter Windows 8 zu installieren, müssen Sie Windows 8 erlauben unsignierte Treiber zu installieren. Wie Sie dies machen, bevor Sie den NPU Treiber installieren, erfahren Sie in der folgenden Anleitung.

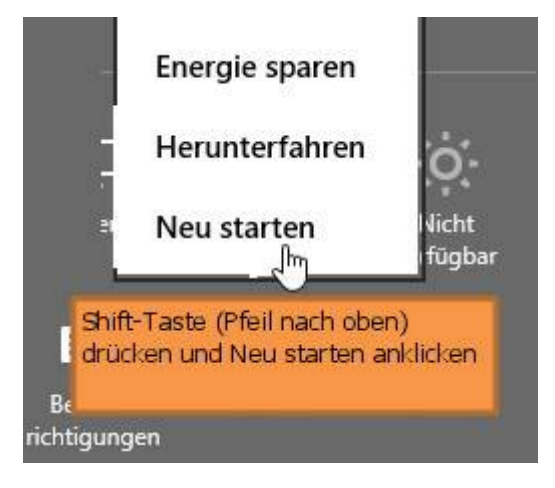

Win+i drücken

Shift-Taste (Pfeil nach oben) gedrückthalten und neu starten

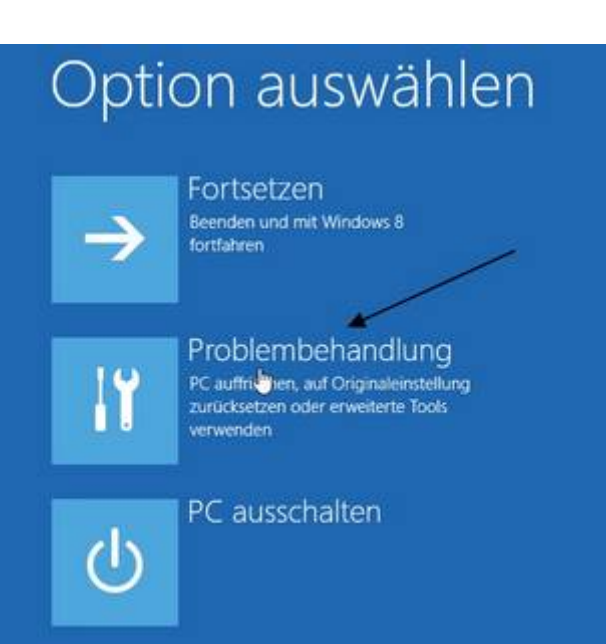

Im neuen Fenster nun auf Problembehandlung klicken

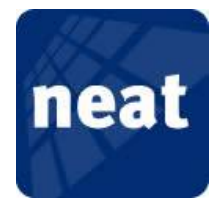

### Problembehandlung  $\odot$

# PC auffrischen

-<br>Wenn der PC nicht zufriedenstellend<br>Tauft, können Sie ihn ohne Dateiverlust auffrischen.

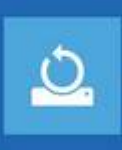

šΞ

## Originaleinstellung wiederherstellen Wenn Sie alle Dateien entfernen<br>möchten, können Sie den PC<br>vollständig zurücksetzen.

Erweiterte Optionen ٠

Erweiterte Optionen auswählen

#### Erweiterte Optionen  $\odot$

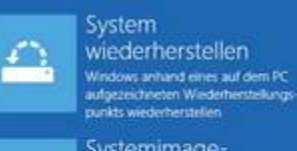

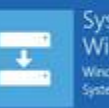

Systemimage-Wiederherstellung Windows mit einer bestimmten<br>Systemimagedatei wiederheistelle

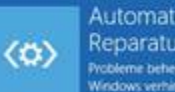

Automatische Reparatur Probleme beheben, die das Laden von<br>Windows verhindern

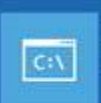

Eingabeaufforderung Eingabeaufforderung für die erweiterte<br>Problembehandlung verwenden

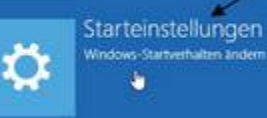

Neu starten auswählen

## Starteinstellungen  $\odot$ Neustarten, um Windows-Optionen zu ändern, z. B.: · Videomodus mit niedriger Auflösung aktivieren · Debugmodus aktivieren · Startprotokollerung aktivieren · Abgesicherten Modus aktivieren · Erzwingen der Treibersignatur deaktivieren · Schutz des Antischadsoftware-Frühstarts deaktivieren · Automatischen Neustart bei Systemfehler deaktivieren т

Starteinstellungen wählen

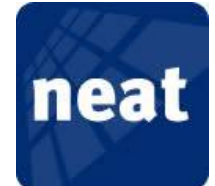

# Starteinstellungen

Drücken Sie eine Nummerntaste, um eine der Optionen unten auszuwählen.

Verwenden Sie die Nummenstasten oder die Funktionstasten F1-F9.

1) Debugmodus aktivieren 2) Startprotokollierung aktivieren 3) Video mit niedriger Auflösung aktivieren 4) Abgesicherten Modus aktivieren 5) Abgesicherten Modus mit Netzwerktreibern aktivieren 6) Abgesicherten Modus mit Eingabeaufforderung aktivieren 7) Erzwingen der Treibersignatur deaktivieren Schutz des Antischadsoftware-Frühstarts deaktivieren 9) Automatischen Neustart bei Systemfehler deaktivieren Drücken Sie zur Anzeige weiterer Optionen F10. Drücken Sie die EINGABETASTE, um zum Betriebssystem

zurückzukehren.

Nun mit der Nummerntaste oder der F-Taste die richtige Auswahl treffen.

In diesem Fall wÄhlen Sie bitte F7 aus

Starten Sie nun Windows 8 neu und beginnen Sie dann mit der normalen Installation des NPU Treibers.

Diese Treibersoftware nicht installieren Sie sollten auf der Website des betreffenden Herstellers nach aktualisierter Treibersoftware für das Gerät suchen.

Diese Treibersoftware trotzdem installieren Installieren Sie nur Treibersoftware, die Sie von der Website oder einem Datenträger des Herstellers erhalten haben. Nicht signierte Software aus anderen Quellen kann Schäden auf dem Computer verursachen oder zum Verlust bzw. Diebstahl von Informationen führen.

WÅhlen Sie bei der Installation des Treibers "Diesen Treiber trotzdem installieren" aus

Nach erfolgter Installation starten Sie Windows 8 bitte erneut. Danach sollte der NPU Treiber ordnungsgemäß arbeiten.